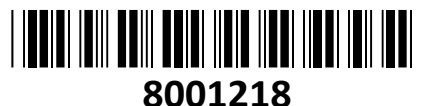

HiLook IP kamera 4.0MP

## **TECHTRADE**

# IPC-T640HA-Z zunanja **NAVODILA ZA UPORABO**

**Kamera:** Senzor 1/3" Progressive Scan CMOS Min. osvetlitev: barvno 0.005Lux pri F1.6 (AGC ON), 0 Lux z vključenimi IR Čas zaklopa: 1/3s - 1/100000s Vrsta objektiva: motorizirana leča, 2,8 do 12 mm Vidni kot: vodoravni vidni kot 95,9° do 29,2°, navpični vidni kot 50,6° do 16,4°, diagonalni vidni kot 114,7° do 33,5° Zaslonka: F1.6 Pritrditev objektiva: M14 IR Valovna Dolžina: 850nm IR doseg: 30m **Video** Najvišja ločljivost: 2560×1440 Število sličic: 20fps (2560×1440), 25fps (1920×1080, 1280×720) Video kodiranje: H.265+/H.265(HEVC)/H.264+/H.264/MJPEG Video bitna hitrost: 32Kbps~8Mbps (CBR/VBR nastavljiv) Nastavitve slike: svetlost/kontrast/nasičenost/ostrina Dostop: Aplikacija, Podpira brskalnik Internet Explorer (z vtičnikom), ali Chrome 57.0+, Firefox 52.0+ (brez vtičnika) **Omrežje** Komunikacija: 1\*RJ45 10M/100M Ethernet Port Kompatibilnost sistema: ONVIF, ISAPI

#### **Splošno**

Območje delovanja: temperatura -30°C~60°C, vlaga: 0~95%(brez kondenza) Napajanje: 12 VDC ± 25%, 0,75A, do 9W, Ø5,5 mm napajalni priklop Napajanje PoE: 802.3af, razred 3, 36 V do 57 V, 0,27 A do 0,17 A, do 10W Odpornost na zunanje vplive: Do IP67 **Paket vsebuje:** 1x IP Kamera, 1x Pribor za montažo, 1x Navodila

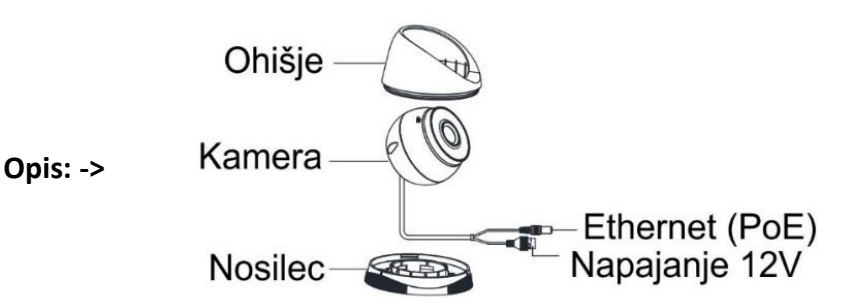

#### **Pozor:**

**1. Napajanje preko PoE ali z uporabo 12V DC napajalnika (ni priložen!).**

#### **Namestitev:**

- 1. Na strop namestite priloženo predlogo.
- 2. V strop zvrtajte luknje za vijake in kable (opcijsko), kot je narisano na predlogi (1).
- 3. Zavrtite kamero tako, da poravnate zarezo z oznako (2).
- 4. Z uporabo ploščatega orodja (npr. kovanec ali izvijač) odstranite kamero z nosilca.
- 5. Pritrdite nosilec na strop s priloženimi vijaki (3)
- 6. Povežite in speljite Ethernet kabel skozi strop ali stransko odprtino nosilca.
- 7. Če uporabljate napajanje z 12V napajalnikom napeljite še kabel napajalnika skozi strop.
- 8. Namestite kamero nazaj na nosilec (4).
- 9. Nastavite kote leče (5).

Screw  $Hole$ Cable Hole,

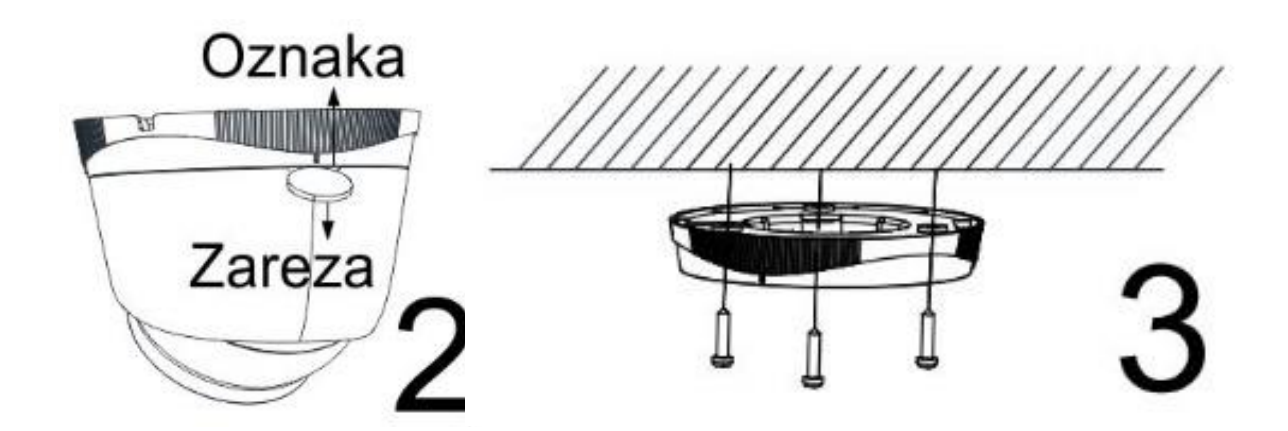

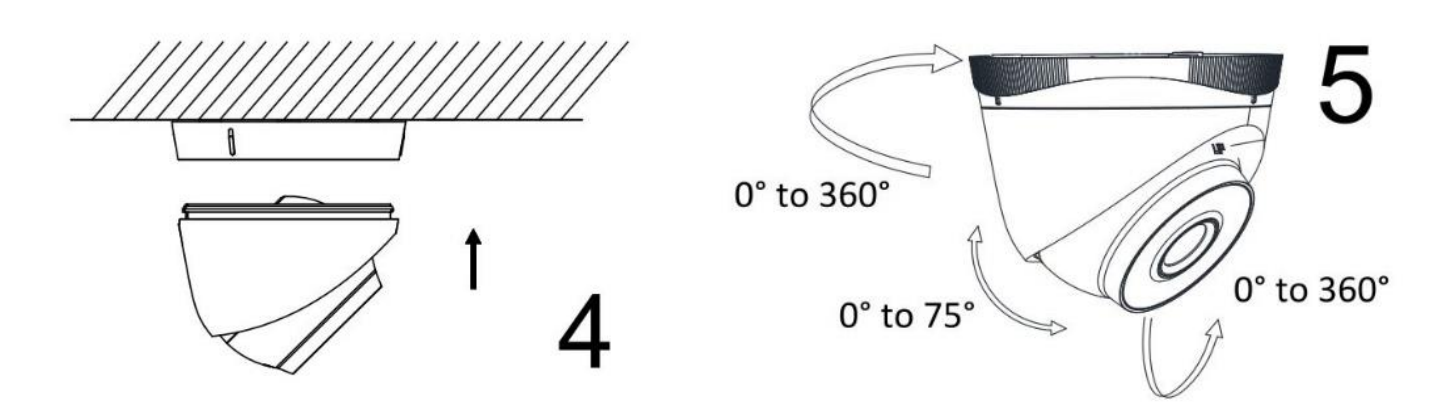

#### **Namestitev vodoodporne zaščite**

- 1. Če je kabel že zaključen, odrežite konektor.
- 2. Kabel speljite skozi sledeče komponente v tem zaporedju: matica, vodoodporen obroč, vodoodporno ohišje.
- 3. Vodoodporen obroč vstavite v vodoodporno ohišje za izboljšanje vodoodpornosti komponent.
- 4. Zaključite mrežni kabel.
- 5. Gumico namestite na mrežni vmesnik kamere in nanj priključite mrežni kabel.
- 6. Vodoodporno ohišje privijte na mrežni vmesnik kamere, nato pa na ohišje privijte še matico.

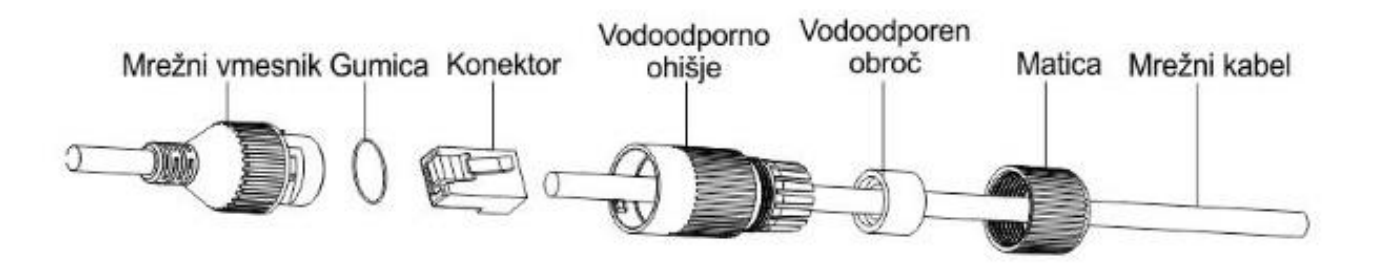

#### **Nastavitev kamere:**

#### **1. Preko LAN**

Najpogostejša metoda je povezovanje kamere preko usmerjevalnika ali stikala. Kameri morate dodeliti IP naslov v istem podomrežju kot je preostanek vašega omrežja.

#### **1.1. Preko usmerjevalnika ali stikala**

Primer povezave kamere je viden na sliki.

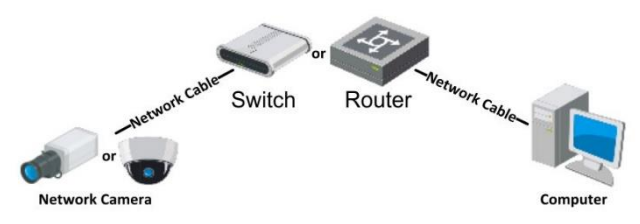

#### **2. Aktivacija IP kamere**

Da se lahko do kamere dostopa, je potrebno kameri dodeliti IP naslov. **Privzet IP naslov je: 192.168.1.64. Pred uporabo kamere, je potrebno kamero aktivirati.** Aktivacija kamere je možna preko brskalnika ali preko SADP Tool programa. **POZOR:** Kamero povežite na enako omrežje kot je vaš računalnik.

#### **2.1. Uporaba SADP Tool**

SADP Tool je program namenjen avtomatskemu zaznavanju večih online HiLook kamer povezanih v omrežje, nastavljanje IP naslovov in nastavitve gesla.

# **Program se naloži preko spletne strani**

### **[http://www.hikvision.com/europe.](http://www.hikvision.com/europe)**

Ko zaženete program, počakajte da vam SADP izpiše vse HiLook kamere v vašem omrežju. Nato poiščite kamero, kateri pri statusu piše »Inactive«, ter jo izberite. Kameri je potrebno vpisati geslo, ki ima najmanj 8 znakov. Nato pa pritisnite na »**Activate**«, da kamero aktivirate.

Preko aplikacije lahko izberete kamero, vpišete uporabniško geslo in nato nastavite Vse podatke kamere. Ko nastavite vse kliknete na gumb »**Modify**«, da nastavitve spremenite.

# 192.168.1.64 007 Inactive Izberite .inactive" napravo. **Vnesite** in potrdite geslo.

General

ternet Protocol Version 4 (TCP/IPv4) Properties

@ Obtain an IP address automatically @ Use the following IP address: P address:

(6) Obtain DNS server address automatically @ Use the following DNS server addresses Preferred DNS server:

ubnet mask

efault gateway:

Alternate DNS server: Validate settings upon exit

You can get  $\mathbb P$  settings assigned automatically if your network supports<br>this capability. Otherwise, you need to ask your network administrator<br>for the appropriate IP settings.

 $192.168.1.10$  $255.255.255.0$ 

 $192.168.1.1$ 

 $192.168.1.1$ 

Advanced... Cancel

 $\sqrt{2}$ 

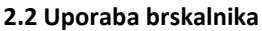

Če je omrežni segment računalnika in kamere različen sledite tem korakom za spremenitev IP naslova.

**Korak 1:** Spremenite IP naslov računalnika na segment 192.168.1.0 na sledeči način: Nadzorna plošča -> Središče za omrežno in skupno rabo -> Povezava lokalnega omrežja -> Lastnosti (primer nastavitve je na sliki)

**Korak 2:** Zaženite brskalnik in v naslovno vrstico vpišite privzet IP naslov kamere: [http://192.168.1.64](http://192.168.1.64/)

**Korak 3:** Ko se prikaže vpisna je potrebno izbrati geslo z najmanj 8 znaki.

**Korak 4:** Ko vpišete geslo ga potrdite s

klikom na »OK«

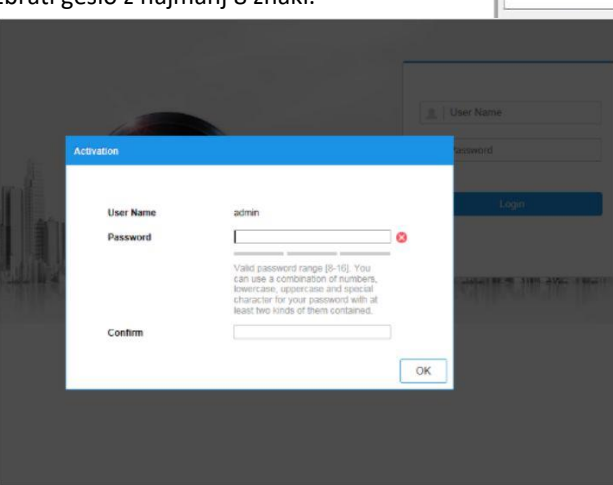

#### **3. Dostop do kamere preko brskalnika**

Podpira brskalnik Internet Explorer.

Pred uporabo brskalnika za dostop do kamere je potrebno namestiti njihov vtičnik. V brskalnik vpišite IP naslov kamere. Nato se prijavite z uporabniškim imenom in vašim geslom. Ob prvi prijavi v kamero bo brskalnik zahteval namestitev kontrol za kamero. Prenesite program za namestitev in ga namestite. Ko je namestitev dokončana osvežite brskalnik. Ko se brskalnik osveži bi morali videti video kamere.

**POZOR: Če ima kamera nastavljen DHCP način za pridobitev IP naslova, uporabite SADP Tool aplikacijo za pomoč pri pridobitvi IP naslova kamere.**

#### **4. Dostop do kamere preko Hik-Connect aplikacije**

Namestite Hik-Connect aplikacijo za dostop do kamere preko vašega Android ali iOS pametnega telefona. V SADP aplikaciji omogočite Hik-Connect, kot je prikazano na sliki.

**Za podrobnejši opis uporabe in nastavitev kamere si preberite uporabniška navodila proizvajalca.**

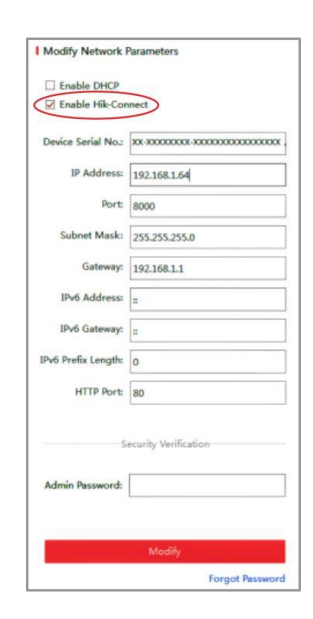

## **Firma in sedež proizvajalca**

Hangzhou Hikvision Technology Co., Ltd., 700 Dongliu Road,Binjiang Area, Hangzhou, Zhejiang, China / Kitajska

## **Poenostavljena izjava EU o skladnosti**

"**Hangzhou Hikvision Technology Co.**" izjavlja, da je ta model, **IPC-T640HA-Z** v skladu z bistvenimi zahtevami in drugimi relevantnimi določili direktiv za nizkonapetostne naprave **2014/35/EU** in elektromagnetne združljivosti **2014/30/EU**.

Celotno besedilo izjave EU o skladnosti je na voljo na spletnem naslovu: [www.techtrade.si](https://www.techtrade.si/)